## Getting Results from an Online Test Using Test Manager

After your students take an online test using ExamView Student App, the next step is to get the results into ExamView Test Manager. When you perform this step, the program reads the results and stores the data into your class within the ExamView Test Manager. If your test includes open-ended questions, you will need to manually score those questions.

1 Start ExamView Test Manager.

The ExamView Assessment Suite log in screen appears.

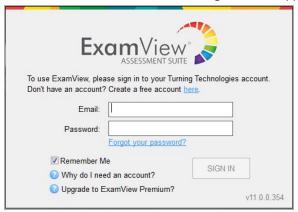

- 2 Enter the email and password for your Turning Technologies Account in the fields provided.
- 3 Click Sign In.
- 4 Open the class file that you selected when you published the online test.

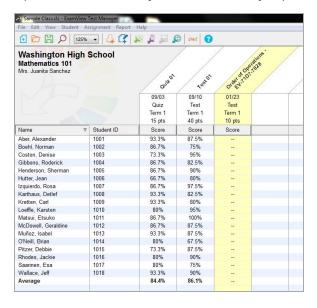

- 5 Select the assignment name for the online test.
- 6 Choose Assignment > Get Results from > Online Testing Service.

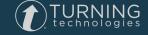

7 In the Get Online Test Results window, select the online test that matches your current assignment.

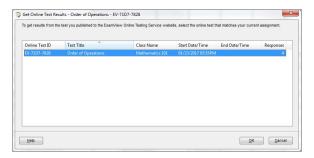

- 8 Click **OK** to retrieve results from the Online Testing Service.
- 9 Click **OK** to view the students' results in the assignment.

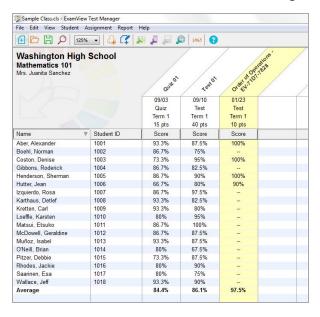

10 Click Save.

## Manage Online Testing Service

You can view or manage any of your Online Testing Assignments.

- 1 Select File.
- 2 Select Manage Online Testing Service.
  All tests available through the ExamView online testing service website are listed.
- 3 To view the list of students who may access a test, select a test and then click View Students.
- 4 To remove a test from the server, select a test and then click **Delete Test**.

## Reports

ExamView Test Manager enables you to prepare numerous reports based on your students' assignment results data.

To create a new report, select "Report" and then choose the Report type you wish to view.

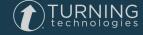